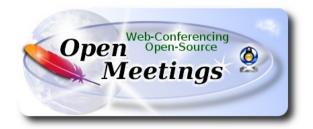

## **Installation of Apache OpenMeetings 5.0.0-M4 on CentOS 7**

This tutorial is made based on fresh installations of

CentOS-7-x86\_64-Minimal-1708.iso

My sincere thanks to Maxim Solodovnik for his help, without which i could not have finished this tutorial satisfactorily.

It is made step by step.

1)
We access to terminal as root::

Starting...

su

....will ask for root password.

Install nano editor: yum install -y nano Add our user system to sudoers, so can use sudo: nano /etc/sudoers ...copy and paste replacing user by your real user system name: ALL=(ALL:ALL) ALL user ...press in the keyboard Ctrl+x, will ask to save, press Y, and press Enter to exit nano editor. Now will change the selinux configuration, enforcing to permissive: nano /etc/selinux/config ...modify: SELINUX=enforcing ...to **SELINUX**=**permissive** ...press in the keyboard Ctrl+x, will ask to save, press Y, and press Enter to exit nano editor. Update the system: yum update -y ...and reboot the machine to get effect the changes. After reboot please continue at step 2: reboot 2) ----- ADD Repos ----sudo yum install -y wget **EPEL:** sudo wget http://epel.mirror.nucleus.be/7/x86 64/Packages/e/epel-release-7-11.noarch.rpm sudo rpm -Uvh epel-release-7\*.rpm

## Nux ##

(Only one line without space between both)

sudo rpm -Uvh http://li.nux.ro/download/nux/dextop/el7/x86\_64/nux-dextop-release-0-5.el7.nux.noarch.rpm

3) ----- Installation of OpenJava -----

Java 11 is necessary for OpenMeetings 5.0.0-M4. So we install OpenJava 11:

sudo yum install -y java-11-openjdk-devel

Maybe you have installed various versions of Java. Please select the just installed OpenJava 11:

sudo update-alternatives --config java

And to see if the selected version is active:

java -version

4) ----- Installation of LibreOffice -----

OpenMeetings will need LibreOffice to convert to pdf the uploaded office files. Install it.

Maybe it is installed, but for iso server:

sudo yum -y install libreoffice libreoffice-headless

5)
----- Installation of Ghostscript, necessary packages and libraries -----

Will install packages and libraries we'll need later:

(All in only one line, with space between each one of them)

sudo yum install -y libjpeg libjpeg-devel freetype freetype-devel unzip gcc gcc-c++ ncurses ncurses-devel make zlib zlib-devel libtool bison bison-devel openssl-devel bzip2 bzip2-devel file-roller git autoconf automake pkgconfig tomcat-native nmap vlc

```
We acces to terminal as root:
su
...will ask for root password.
With a script we should compile Ghostscript 9.27, free of security hole:
cd /opt
wget https://cwiki.apache.org/confluence/download/attachments/27838216/ghostscript.sh
chmod +x ghostscript.sh
...and run it:
./ghostscript.sh
...when be finished will announce it:
                                        GhostScript compilation is Finished!
rm -Rf/opt/ghostscript-9.27
6)
                          ----- Installation ImageMagick and Sox -----
ImageMagick, work the images files jpg, png, gif, etc. We install it and some libraries:
yum install -y ImageMagick giflib giflib-devel giflib-utils
Sox, work the sound. Will compile it:
wget http://ftp.icm.edu.pl/packages/sox/14.4.2/sox-14.4.2.tar.gz
tar xzvf sox-14.4.2.tar.gz
cd /opt/sox-14.4.2
./configure
make && make install
cd /opt
```

7)

## ----- Compilation of FFmpeg -----

FFmpeg work with video. Will install a paquets, libraries and vlc to play the recordings:

(Only one line without space between each one ofthem)

yum install -y glibc alsa-lib-devel faac faac-devel faad2 faad2-devel gsm gsm-devel imlib2 imlib2-devel lame-devel vorbis-tools theora-tools libvpx-devel vlc autoconf automake cmake freetype-devel gcc gcc-c++ git libtool make mercurial pkgconfig zlib-devel curl

This ffmpeg compilation is based on this url:

https://trac.ffmpeg.org/wiki/CompilationGuide/Centos

I made a script to compile and install ffmpeg on CentOS. It is tested and is ok. The result of any recording we do in OpenMeetings will be in mp4 format.

When is finished, will appear a text:

# FFmpeg Compilation is Finished!

So, we download the script:

cd /opt

wget https://cwiki.apache.org/confluence/download/attachments/27838216/ffmpeg centos7.sh

...concede execution permission to it:

chmod +x ffmpeg centos7.sh

...and run it. The compilation will spend about 30 minutes:

./ffmpeg centos7.sh

All the compiled files will be installed in: /usr/local/bin

When finish, please continue in the next step.

8) ----- Installation of MariaDB data server -----Exit as root: exit MariaDB is the database server. We install it: sudo yum install -y mariadb-server ...and run mariadb: sudo systemctl start mariadb.service Give a password to mariadb root. Please, modify new-password by your own. sudo mysqladmin -u root password new-password Make a database for OpenMeetings. User password must be of 8 digits minimum: sudo mysql -u root -p ...will ask for the root password you does just now: MariaDB [(none)]> CREATE DATABASE open504 DEFAULT CHARACTER SET 'utf8'; Now we create a user with all permission on this open504 database. (Only one line with space between both) MariaDB [(none)]> GRANT ALL PRIVILEGES ON open504.\* TO 'hola'@'localhost' IDENTIFIED BY '1a2B3c4D' WITH GRANT OPTION; \* open504 ..... name of the database \* hola ..... user for that database \* 1a2B3c4D ..... password of that user You can change the data...but remember it! Later we'll need it. Now we exit MariaDB:

9) ----- Installation of OpenMeetings -----

MariaDB [(none)]> quit

We'll install OpenMeetings in /opt/open504. All the following information will be based on this directory:

```
cd /opt
...download the OpenMeetings file:
                            (Only one line without space between both)
sudo wget http://archive.apache.org/dist/openmeetings/5.0.0-M4/bin/apache-openmeetings-5.0.0-
M4.tar.gz
sudo tar xzvf apache-openmeetings-5.0.0-M4.tar.gz
...and rename the obtained folder:
mv apache-openmeetings-5.0.0-M4 open504
Download and install the connector between OpenMeetings and MariaDB:
cd /opt
                             (Only one line without space between both)
sudo wget https://repo1.maven.org/maven2/mysql-connector-java/8.0.19/mysql-connector-
java-8.0.19.jar
...and copy it to where must be:
sudo cp /opt/mysql-connector-java-8.0.19.jar /opt/open504/webapps/openmeetings/WEB-INF/lib
10)
                          ----- Script to launch Tomcat-OpenMeetings -----
We'll download the script to run tomcat-OpenMeetings:
cd /opt
sudo wget https://cwiki.apache.org/confluence/download/attachments/27838216/tomcat3
...copy it to where must be:
sudo cp tomcat3 /etc/init.d/
```

...concede execution permission:

#### sudo chmod +x /etc/init.d/tomcat3

If you made the installation in any other path to /opt/open504, please edit the script and modify the line:

CATALINA HOME==/opt/open504

...to

CATALINA HOME==/your-path-installation

11)

## ----- Run Tomcat-OpenMeetings -----

Restart MariaDB:

sudo systemctl restart mariadb.service

...and run tomcat-OpenMeetings:

sudo /etc/init.d/tomcat3 start

...wait a minimum of 40 seconds in order tomcat run completly. Then, go with your browser to:

https://localhost:5443/openmeetings/

...there will appear a page similar to this one:

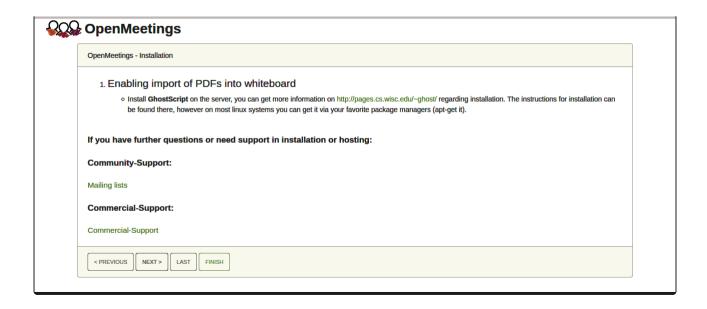

...push on "Next >" (bottom), and will show the default database configuration with H2, but we employ MySQL (MariaDB):

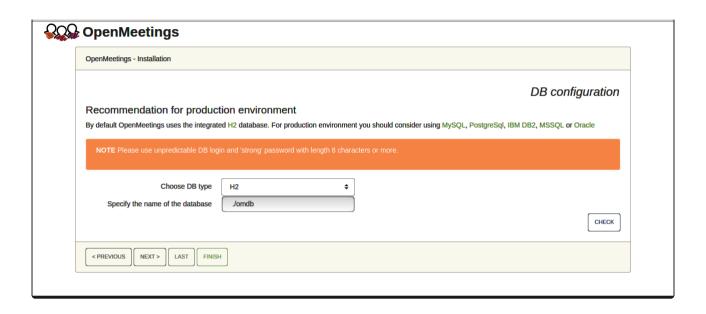

...so, scroll and "Choose DB type" to MySQL:

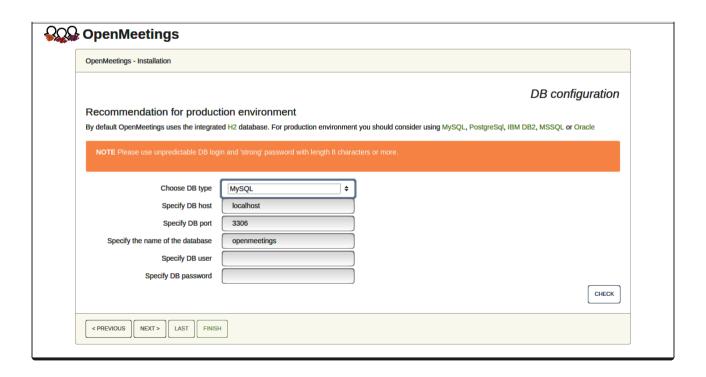

Here we must introduce the database name, user name and his password we did at the step 8:

```
Specify the name of the database = open504

Specify DB user = hola

Specify DB password = 1a2B3c4D
```

Please, press "Next >" button and will go to:

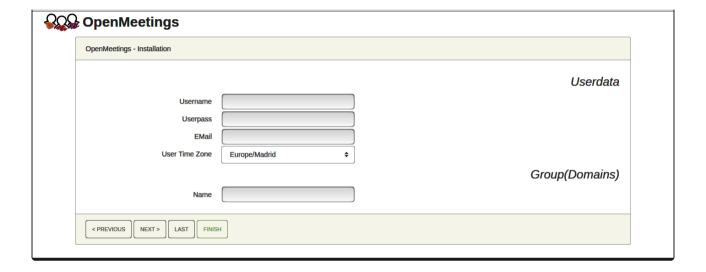

Here, we must introduce a user name for OpenMeetings, and his password. This must have 8 digits minimum, and at least 1 special symbol like: + ( % #! ...etc.

```
Username = a-name ...this user will be administrator.

Userpass = a-password ...for the previous user

Email = email-adress ...of the previous user.

User Time Zone = country where is this server

Name = example-openmeetings ...group name to choose.
```

Press the button "Next>" and will lead us to a new page (below) where you can select the language for your OpenMeetings server, as well as other options such as the configuration of the mail server being used to send invitations or meetings from OpenMeetings:

| s                                                                                      |                                 |
|----------------------------------------------------------------------------------------|---------------------------------|
| OpenMeetings - Installation                                                            |                                 |
| Configuration                                                                          |                                 |
| Allow self-registering                                                                 |                                 |
| Send Email to new registered Users                                                     |                                 |
| New Users need to verify their EMail                                                   |                                 |
| Default DB objects of all types will be created (including Rooms, OAuth2 servers etc.) |                                 |
|                                                                                        |                                 |
| Mail-Referer                                                                           | noreply@openmeetings.apache.org |
| SMTP-Server                                                                            | localhost                       |
| SMTP-Server Port(default Smtp-<br>Server Port is 25)                                   | 25                              |
| SMTP-Username                                                                          |                                 |
| SMTP-Userpass                                                                          |                                 |
| Enable TLS in Mail Server Auth                                                         |                                 |
| Set inviter's email address as ReplyTo in email invitations                            |                                 |
|                                                                                        |                                 |
| Default Language                                                                       | English                         |
| < PREVIOUS   NEXT > LAST   FINISH                                                      | ]                               |
|                                                                                        |                                 |

A valid example to configure the mail server with Gmail, is as follows:

(replace john@gmail.com with your real Gmail account)

Mail-Refer = john@gmail.com

SMTP-Server = smtp.gmail.com

SMTP-Server Port (default Smtp-Server Port is 25) = 587

SMTP-Username = john@gmail.com

SMTP-Userpass = password of john@gmail.com

Enable TLS in Mail Server Auth = ...turn green the button to activate

To select the language of your server OpenMeetings, please scroll on the line:

**Default Language** == ...select your language

...the rest we can leave as is. If is necessary, can modify it as you like it.

Now press the button "Next >" and a new page will appear:

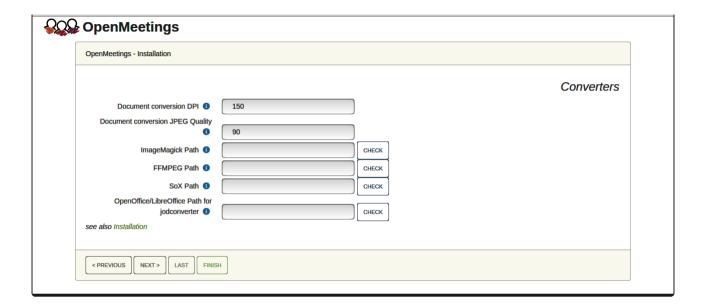

Here we'll introduce the respective paths for the image, video, audio and conversion of uploaded files:

ImageMagick Path == /usr/bin

FFMPEG Path == /usr/local/bin

SOX Path == /usr/local/bin

OpenOffice/LibreOffice Path for jodconverter == /usr/lib64/libreoffice

As you go introducing paths, you can check if they are correct by pressing the button labeled **Check**.

Once completed the paths, please click the "Next >" button and move on to another page that we will leave it as is:

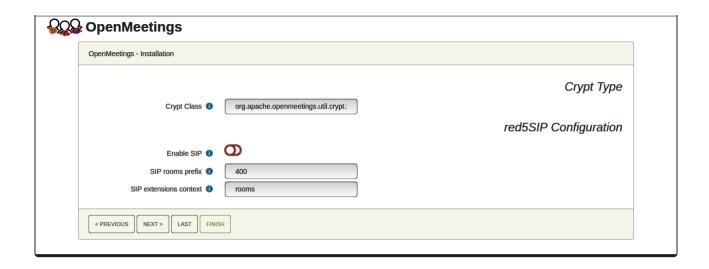

Now push the button "Next >" Will show this window:

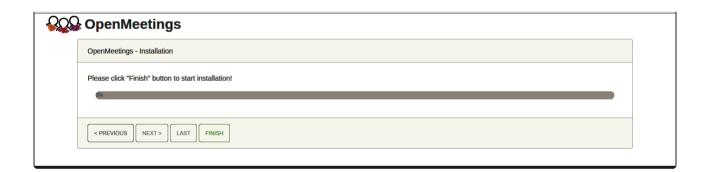

Clic "Finish" button...wait a seconds untill the tables are fill in the database. When has concluded, this another page will appear. Don't clic on Enter the Application. First is need it to restart tomcat server. Be connected to Internet:

sudo /etc/init.d/tomcat3 restart

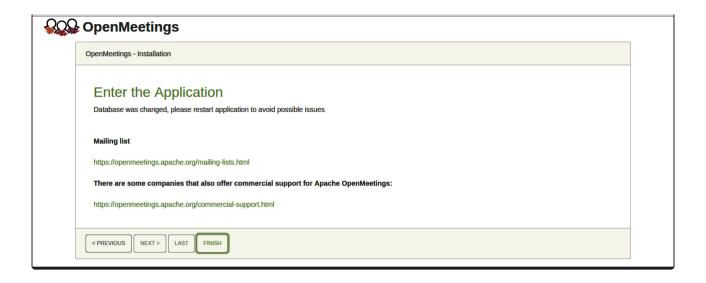

Now you can click on **Enter the Application** and it will take you to the OpenMeetings entry. But wait before entering OpenMeetings, we have to install Docker and Kurento-Media-Server, something we will do in the next steps, so that you can have access to the camera, micro, recording and desktop sharing in the room

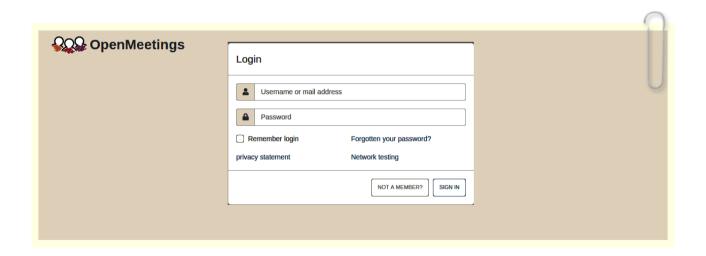

12)

----- Installation of Docker -----

First install some neccessary libraries:

sudo yum install -y yum-utils device-mapper-persistent-data lvm2

Add the Docker repo: sudo yum-config-manager --add-repo https://download.docker.com/linux/centos/docker-ce.repo ...update: sudo yum update ...install docker: sudo yum install docker-ce docker-ce-cli containerd.io Add your user system name to docker group and so can run docker without be root. Replace user by your real system user name: sudo gpasswd -a user docker ...stop tomcat and mariadb: sudo /etc/init.d/tomcat3 stop sudo systemctl stop mariadb.service ...and reboot the machine. After this, follow in the step 13: sudo reboot 13) ----- Installation of Kurento-Media-Server -----After had rebooted the computer, we'll install Kurento-Media-Server need it for cam, mic-audio, recordings and share dektop in room. First run docker: sudo systemctl start docker.service ...and install kurento-media-server: (Only one line, with space between 1 and 2, and without space between 2 and 3) sudo docker run -d --name kms -p 8888:8888 --mount

type=bind,source=/opt/open504/webapps/openmeetings/data,target=/opt/open504/webapps/

openmeetings/data kurento/kurento-media-server

 $\textbf{Administration} \rightarrow \textbf{Configuration}$ 

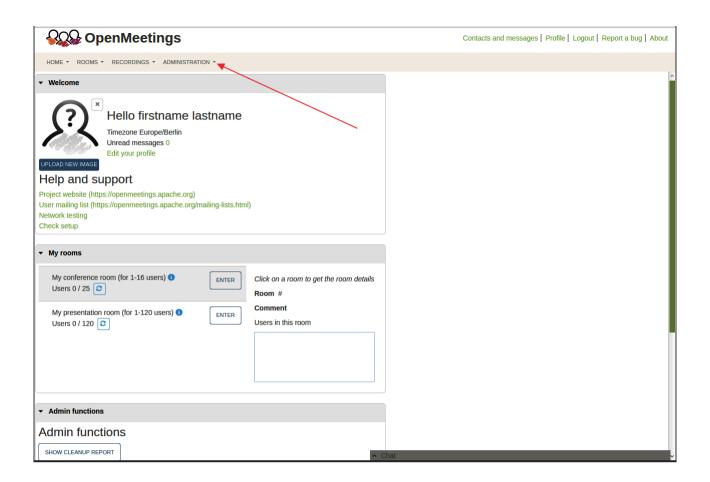

...and following the order of the red arrows:

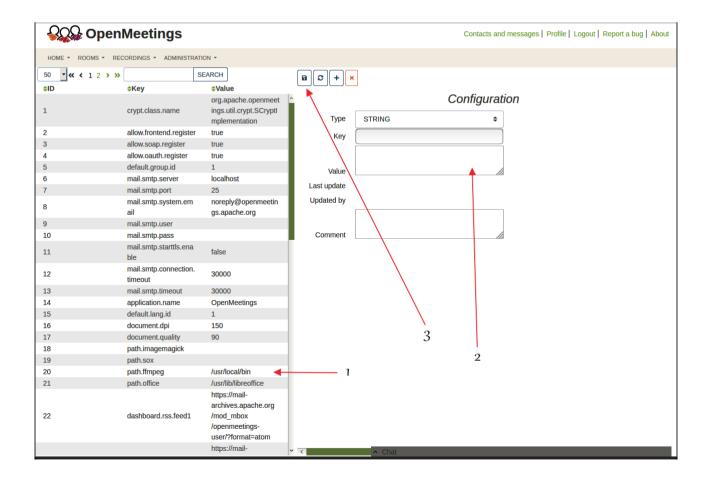

\_\_\_\_\_

If you have some doubt or question, please raise it in the Apache OpenMeetings forums:

http://openmeetings.apache.org/mailing-lists.html

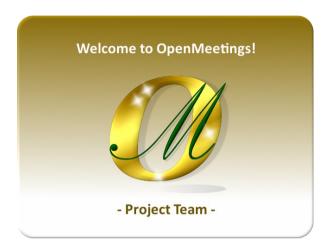

Also you can download if you like, a wallpaper of OpenMeetings for different devices such as:

PC, Mac, Smartphone, iPhone and Tablets. Here is the link to downoload:

OpenMeetings Wallpaper Download

A dvd live iso with OpenMeetings 5.0.0-M4 on Ubuntu 18.04 lts it is at your disposal.

Can find it here:

Live iso download

Thank you

Alvaro Bustos (PMC and Committer at Apache OpenMeetings).